### **HSF30 ESSENTIAL CAMERA SETTINGS:**

# **MENU OPTIONS**

Set the camera to manual mode by sliding the toggle switch on the right side to the M. Access the function menu by tapping the "FUNC" button on the top left of the screen.

### **VIDEO RECORDING MODE:**

At the top-left corner of the lcd screen, next to the FUNC. button there will be icon that looks like this:

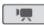

This indicates you are in the movie mode. If you are in the still-photo mode, the icon will look like this:

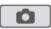

You can return to the movie mode by tapping the

button which should now be in the bottom right corner of the screen

### WHITE BALANCE

Hit the FUNC. button From the function menu, select the WB White Balance button. Scroll down and tap the Custom WB button. Then aim at your white card and tap the "Set WB" button at the bottom of the screen.

### **EXPOSURE**

Hit the FUNC. Button and then the Exposure button. You then enter manual mode by tapping the M. You can then aim the camera at your subject and tap the portion of the screen that you wan properly exposed. Increase or decrease the exposure by using the slider on the left. The zebra pattern can be activated to show the areas of the frame that are overexposed. The zebra pattern can be set to 100% or 70%, and those options are accessed by hitting the wrench on the lower-right corner of this menu.

#### **FOCUS**

Hit the FUNC. Button and then the Focus button on the third row down. Enable the MF button. You can then tap the area of the frame that you want properly focused. Once in the manual mode, you can always adjust the focus by using the focus knob on the front left side of the lens. One you begin to adjust the focus wheel, the camera automatically will increase the image size to fine tune your focus. This feature is designed to eliminate having to zoom in everytime you focus. Enabling the PEAK button at the bottom will highlight all areas of the frame that are in focus. The highlight color can be changed by hitting the wrench icon in the lower-right and then selecting between Red, Blue, or Yellow.

# RECORD FORMAT:

This camera always records in 1080. However, it utilizes variable bit rate (VBR) so that the video takes up less memory and you'll have more space to record on the SD card. To modify this feature, go to the FUNC. button, then hit the MENU button. Tap the film frame tab. Scroll down to the Recording Mode option and tap it on its the right side. You can then select between the different bit rates in which to record. For the best quality you should use the 24 Mbps rate which is the MXP mode on the far left.

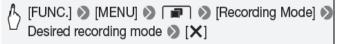

### **MEMORY CARD**

This camera records either to the internal memory or to a removable SD card. You should always set the camera to record on a memory card. To manage these settings, hit the FUNC. Button, then the MENU button, and then the film frame tab. Scross down to the "Rec. Media for Movies" option and tap the button. You can then select between SD cards to use for recording.

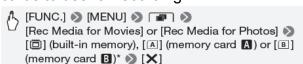

## **ERASING A CARD**

When starting a project, you will need to free up the memory cards for recording space. Get into the menu via the FUNC. button, and then the MENU button. Hit the tab that looks like a wrench and scroll down to the Initialize button. Tap it on the right side and then select the memory card to initialize (i.e. format or clear the card).

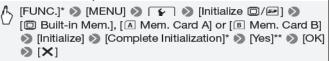

# PROGRAMMED LOOK

To achieve a more cinematic look, you can utilize the HFS30's Cine Mode. You select this by going to FUNC. then Rec. Programs, and then select Cine mode from the list.

### **USING HEADPHONES**

If you hear nothing but a buzzing sound through the headphones, the AV/Headphones button is set incorrectly. You need to ensure the camera is setup properly to use headphones for monitoring audio. Tap the FUNC. button and then the MENU button. Hit the wrench tab and scroll down to the AV/Headphones button and tap it on the right. Then select the Headphones button (you'll know it's selected if it's glowing yellow). Exit out with the X in the top-right.

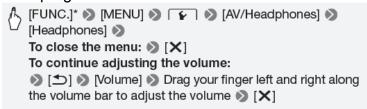

## FRAME RATE

The frame rate that you want to shoot in is 24F. Access this mode by going to FUNC., then MENU and then tap the film frame tab. Scroll down to Frame Rate and tap on the right side. Select 24F and exit by tapping the X.

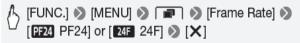

### MICROPHONE LEVEL

To adjust the mic input level, hit the FUNC. button and the Mic. Level button on the right side. Select the M (Manual) button, and adjust the gain (mic level) using the left and right arrows at the bottom-left of the screen. The gain level is indicated by a percentage number to the right of the VU meter.